- 1. Go to Quantum NanoFab homepage: https://fab.qnc.uwaterloo.ca/
- 2. Click on "Forgot your password"
- 3. On the next screen that appears, enter your user name and click on "Start password reset"
- 4.  $\Gamma$ Check your email (& Junk folder if necessary) for an email from: **"QNC NanoFAB"** iqc-agnt@uwaterloo.ca
- 5. Click the link in this email and follow the instructions to activate your account. Note that you must activate your account within 168 hours.

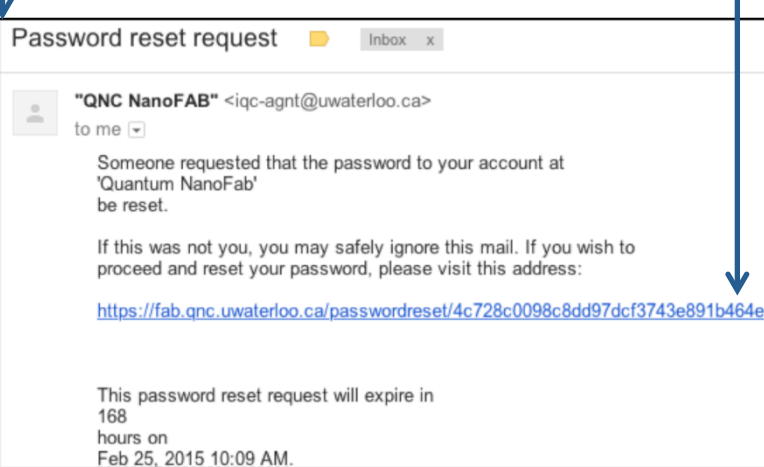

6. Once your account is activated, for future logins, **do not** use the "CAS Log in" dialog box. Use instead your user name  $(\Leftrightarrow$  Login Name) and your password in the "Log in" dialog box.

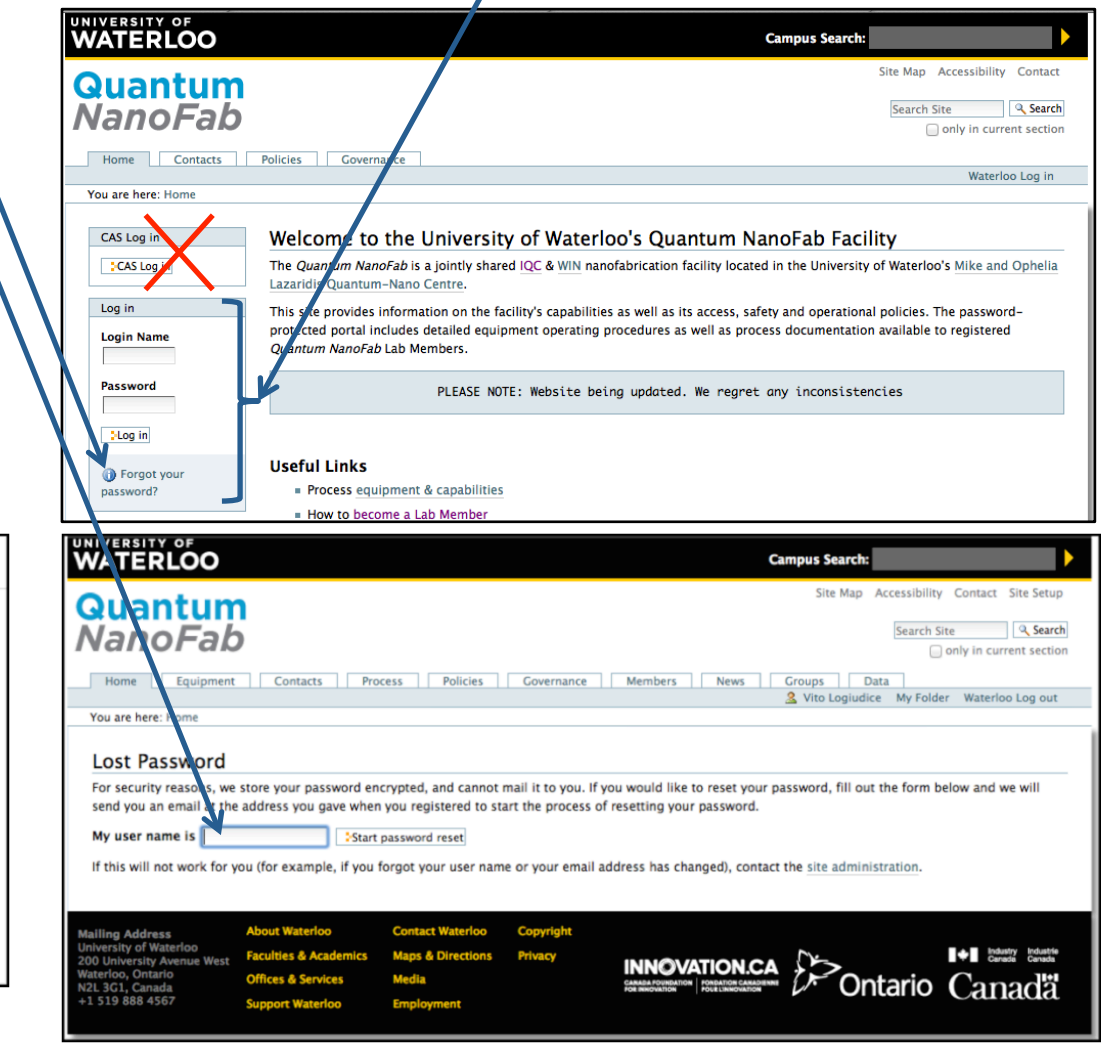